# Wi-Fi WALKER WIMAX 2+ HWD15 Quick Start Guide

#### Preface

Thank you for buying the Wi-Fi WALKER WiMAX 2+ HWD15 (simply called the "product" or "Wi-Fi WALKER WiMAX 2+" from here on).

Before using the product, be sure to read the "Quick Start Guide" (this manual) and "Notes on usage" to ensure correct use. After reading, store the manuals in a safe place for future reference

"Quick Start Guide" (this manual) describes basic operations and settings of major functions.

As an instruction manual of the product, refer to the supplied "Quick Start Guide" (this manual), "Notes on usage", or "取扱説明書 詳細版 (Full Instruction Manual)" (Japanese) available on the au homepage. In this manual, "Instruction Manual" includes "Quick Start Guide" (this manual), "Notes on usage", and "取扱説明書 詳細版 (Full Instruction Manual)" (Japanese).

• "取扱説明書 詳細版 (Full Instruction Manual)" (Japanese) is also installed in the product.

Connect the product to a computer, etc. via wireless LAN or microUSB cable → Activate the web browser → Enter "http://wi-fiwalker.home" → In "言語 (Language)" list, select "English"→"Login" → "Help" → "Please refer to the manual

\*For instructions on how to log in, refer to "Activating Wi-Fi WALKER WiMAX 2+ utility" in this manual.

• "Instruction Manual" is available on the au homepage.

http://www.au.kddi.com/support/mobile/guide/manual/

• Illustrations and screens shown in this manual may look different from the actual ones. In some cases, minor details or a part of a screen may be omitted. • In this manual, "microSD™ memory card" and "microSDHC™ memory card" are abbreviated as "microSD

memory card

#### **Exemptions and Safety Precautions**

Before using the product, be sure to read the "Exemptions" and "Safety Precautions (Observe Strictly)" of "Notes on usage" to ensure correct use.

#### When using the product

• During communication, please keep the device farther than 1.5 cm away from your body without including any metals.

· Communication is not possible even inside the service area in places where the signal does not reach (e.g. tunnels and basements). Also, communication is sometimes not possible in poor reception areas.

Communication is sometimes interrupted if you move into a poor reception areas during communications. • Since this product uses radio waves, the possibility of communication intercepts by third parties cannot be eliminated. (Though LTE, WiMAX 2+ and WiMAX systems have highly secure confidential communication features.)

This product is designed for use in Japan only and cannot be used in any other country.
Since this product is a radio station under the Radio Law, you may be asked to temporarily submit the product for inspection in accordance with the Radio Law.

• Take care not to inconvenience people around you when you use the product in a public place • When the product is used by a child, parents or guardians should thoroughly read the "Instruction Manual" and teach the child how to use it.

#### **Cell Phone Etiquette**

#### Use of the product is not allowed in the following places!

• Do not use an au product while driving a car or riding a motorbike or bicycle. It may cause a traffic accident. Use of a cell phone while driving a car or motorbike is prohibited by law. Use of a cell phone while riding a bicycle may be punishable by some regulations.

• Do not use the product while you are aboard an airplane. Use of electric devices transmitting radio waves in an airplane is prohibited by law. Some airline companies, however, allow their passengers to use cell phones. For details, contact the airline company you use.

#### Make sure where you are when using!

Use the product in a place where it cannot block foot or traffic in a street.

#### Pay careful attention to the people around!

• In a crowd such as crowded train, there may be people with a cardiac pacemaker nearby. Turn off the power of the product in advance.

• When a medical institution such as a hospital has laid down designated areas where use of the product is prohibited or is not allowed to be brought in, abide by the instructions of that medical institution

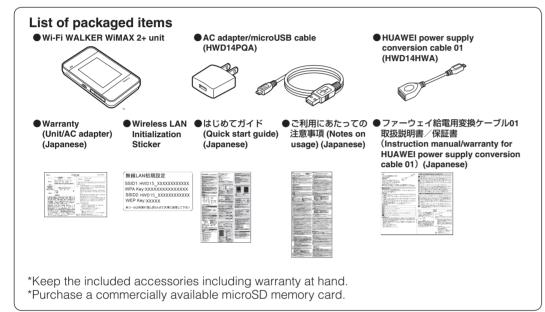

# Default settings

To connect the product and devices compatible with wireless LAN such as computers and game consoles via wireless LAN (wireless LAN device), enter network name (SSID) and the security key.

Windows 8.1 (32-bit/64-bit) Windows 8.1 Pro (32-bit/64-bit) Mac OS X 10.5 Mac OS X 10.6 (32-bit/64-bit) Mac OS X 10.7 (32-bit/64-bit) Mac OS X 10.8 (64-bit) Mac OS X 10.9 (64-bit)

# Memory

Windows Vista: 1 GB or more is recommended (512 MB or more is required) Windows 7: 1 GB or more is recommended (32-bit) 2 GB or more is required (64-bit) Windows 8/8.1: 2 GB or more is recommended

Mac OS X: 512 MB or more is recommended (256 MB or more is required)

#### Hard Disk

100 MB or more is recommended (50 MB or more free space is required) Windows 8/8.1: 20 GB or more

#### Screen resolution

1024 x 768 or more is recommended

#### Compatible browser (Wi-Fi WALKER WiMAX 2+ utility)

| _ | · • • · · · · · · · · · · · · · · · · ·                    |
|---|------------------------------------------------------------|
|   | Microsoft Internet Explorer 7.0-11.0                       |
|   | Safari 3.0-7.0                                             |
|   | Firefox 4.0-30                                             |
|   | Google Chrome 10-35                                        |
|   | Opera 11-22                                                |
|   | iOS 3.0-7.1 Standard browser                               |
|   | Android 2.2, 2.3, 4.0, 4.1, 4.2, 4.3, 4.4 Standard browser |
|   |                                                            |

Use outside these environments may affect performance. Operating environment (hardware, connected peripherals, installed applications, etc.) may also affect performance.

\*For computer support, OS version upgrade information, etc., see corresponding manufacturer's product support documentation and follow the instructions.

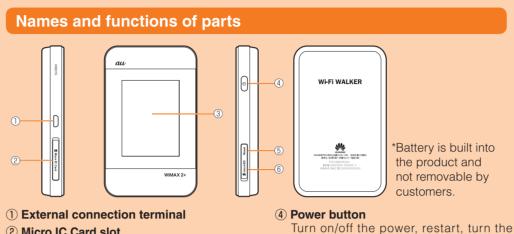

display on/off, etc.

Initialize the settings.

6 microSD memory card slot

(inside of the microSD memory card

(5) Reset button

slot cover)

## 2 Micro IC Card slot

Attach au Micro IC Card (LTE). For details, refer to "Attaching au Micro IC Card (LTE)" in this manual ③ Display (Touch panel)

View the status of the product. Directly touch the display to operate

# Button operation

#### **Power button**

| Operation                                        | Function                                         | Description                                                                                                    |
|--------------------------------------------------|--------------------------------------------------|----------------------------------------------------------------------------------------------------|
| Press for over<br>approximately three<br>seconds | Power on/off/restart                             | When the power is turned off, press to turn the power<br>on.<br>When the power is turned on, "Power off"/"Reboot"can<br>be selected.                                                                                                    |
| Press<br>(within approximately<br>one second)    | Turn the display on/off<br>Return from ECO mode* | Press to turn the display off when the power is turned<br>on and the display is tuned on. When the display is<br>turned off, press to turn the display on and show the<br>unlock screen.<br>When wireless LAN is disconnected due to ECO<br>mode setting, press to connect again. |
| Press for over<br>approximately 10<br>seconds    | Force shutdown                                   | Force shutdown when the product gets inoperative, etc.                                                                                                    |

\*: When data communication is not performed for a certain period of time, deactivate communication

| Reset button                                    |          |                                                                                 |  |
|-------------------------------------------------|----------|---------------------------------------------------------------------------------|--|
| Operation                                       | Function | Description                                                                     |  |
| Press for over<br>approximately five<br>seconds |          | Alternatively, you can reset the product from Wi-Fi<br>WALKER WiMAX 2+ utility. |  |
|                                                 |          |                                                                                 |  |

|      | Fouch menu icon<br>Fap to set functions.                                                                                                    | _    | Battery level<br>Date and time           |
|------|----------------------------------------------------------------------------------------------------|------|------------------------------------------|
|      | Data communication status                                                                                                    | (10) | Feeding                                  |
|      | In the second second secon |      | 🖪 : Feeding a mobile device              |
| 7) ( | Communication mode                                                                                                    |      | microSD memory card inserted             |
| •    | HS : High speed Mode                                                                                                    |      | Data amount up to now/Maximum data       |
|      | Connected to WiMAX 2+ and WiMAX                                                                                                    |      | amount set by communication counter      |
|      | network                                                                                                    |      | A blue bar extends in the background     |
|      | HS+A : High speed Plus Area Mode*                                                                                                    |      | according to the data amount.            |
|      | Connected to WiMAX 2+ and LTE network                                                                                                    | *: S | witching to High speed plus area mode, t |

the predetermined additional fee is charged separately

# Notification by animation/text

Connected to WiMAX network

N. : No limit Mode

Communication status and information of failure are notified by animations or text.

| Display             | Description                                          |
|---------------------|------------------------------------------------------|
| ∎⇒∎⇒∎⇒∎⇒ (animated) | Charging. (the power turned off)                     |
| PIN lock*           | PIN code of the au Micro IC Card (LTE) is activated. |

\*: Displayed on the lock screen when power is on.

# Learning basic operation

Frequently used operations are described.

To select displayed item or icon, directly tap the screen.

• When **OK** is displayed at the top of the screen, tap to fix selection/entry.

# Tap 🕂 to add a new setting.

• When **I** is displayed at the top of the screen, tap to return to the previous hierarchy.

Tap 🚹 to return to the Home screen.

• When 💽 (ON: Blue)/ O (OFF: Gray) switch is displayed at the side of each setting item, tap the switch to turn on/off the setting

When the sliding switch is displayed, slide the switch to turn on/off the settings. (Blue): Turned on

(Gray): Turned off

# Entering alphanumerics/symbols

## Use the onscreen keyboard to enter alphanumeric characters and symbols. \*Onscreen keyboard may vary by the screen

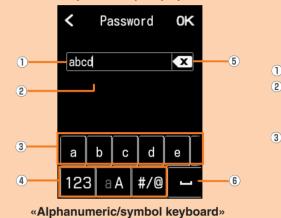

When is displayed, drag to move the

Flick/slide the keys left or right to show

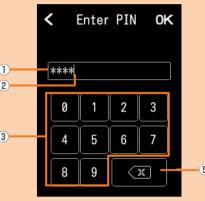

«Numeric keyboard»

- **④** Switch keys (numbers, alphabets (lowercase/uppercase characters), symbols)\*
- **(5)** Delete
- 6 Space

\*:Alphanumeric/symbol keyboard only

# Charging

1 Entry field

position.\*

hidden keys.\*

(2) Cursor

3 Keys

# Charging with AC adapter

Connect a specified microUSB cable to the external connection terminal of the product Make sure the form of the connector plug and insert it straight. Make sure to insert it all the way.

# Wireless LAN Initialization Sticker

Network name (SSID) and security key are printed on the Wireless LAN Initialization Sticker (by default). The sticker is needed to connect the product and wireless LAN devices by default or when you reset the product. Keep it for example by attaching on the right section of the product and refer if it is necessary.

With the power of the product turned on, press Reset button for over approximately five seconds with a fine-tipped object to initialize the settings.

\*Note that resetting the product deletes the settings made after purchase. \*Resetting does not affect the data saved on the microSD memory card.

# Using Wi-Fi WALKER WiMAX 2+

The product can connect up to 10 wireless LAN devices such as computers and game consoles via wireless LAN and also connect a computer, etc. with a specified microUSB cable. Also the data communication via LTE, WiMAX 2+, WiMAX systems or Wi-Fi network is available (best effort\*) from connected devices through the product.

\*Signal strength, communication congestion, amount of contents may affect communication status. Also, with some devices or game consoles etc., communication or online matchup games may not be operated correctly.

# Connecting via wireless LAN

How to connect computers or game consoles Connect the product to a PC with a specified etc. via wireless LAN is described here.

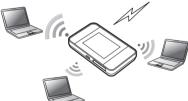

# \*Before connecting via USB, install Wi-Fi Connecting LAN cable to the cradle (sold separately) for communication

Connect a commercially available LAN cable to HWD15 Cradle (HWD15PUA) (sold separately) for LAN connection or Internet access while charging.

computer. Installation can be performed when the product is connected to a PC for communication. \*Wireless LAN and USB can be used simultaneously. Up to 11 devices can be

Connecting with microUSB cable

\*Set "USB tethering" to "Charging and radio

In Home screen, "Settings"  $\rightarrow$  "Tools"  $\rightarrow$  "USB

concurrent" on the product beforehand.

tethering"  $\rightarrow$  Select "Charging and radio

microUSB cable to perform data

communication

concurrent"

Paste the Wireless

Sticker and store it

LAN Initialization

in a safe place.

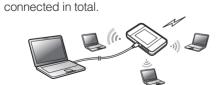

# Charging a mobile device

Charging a connected mobile device is possible using supplied HUAWEI power supply conversion cable 01. For details, refer to "Charging a mobile device" in this manual.

# **Operating Environment for Wireless LAN/USB Connection**

The operating environment for connecting with the product via wireless LAN/USB is as follows: (as of June 2014)

\*For information on devices compatible with the power feeding function, refer to "Charging a mobile device" in this manual.

# Compatible devices

Computer, iPhone, iPod touch, iPad, iPad mini, smartphone, or game console compatible with IEEE802.11b/g/n wireless LAN standard

# Windows PC/Mac equipped with USB ports

Compatible OS (Computers) Windows Vista Home Basic (32-bit/64-bit) Windows Vista Home Premium (32-bit/64-bit) Windows Vista Business (32-bit/64-bit) Windows Vista Ultimate (32-bit/64-bit) Windows Vista Enterprise (32-bit/64-bit) Windows 7 Starter Windows 7 Home Basic (32-bit/64-bit) Windows 7 Home Premium (32-bit/64-bit) Windows 7 Professional (32-bit/64-bit) Windows 7 Ultimate (32-bit/64-bit) Windows 7 Enterprise (32-bit/64-bit) Windows 8 (32-bit/64-bit) Windows 8 Pro (32-bit/64-bit)

# Attaching au Micro IC Card (LTE)

au Micro IC Card (LTE) Your phone number etc. are stored on the au Micro IC Card (LTE).

The product is compliant with au Micro IC Card (LTE) for 4G LTE only. You cannot use the product by inserting the au IC-Card for au phones or smartphones instead.

\*Do not insert au Nano IC Card (LTE) with a conversion adapter

\*Although the phone number is stored as customer information, voice calls are not available with the product.

- \*Note the following points, otherwise handling the au Micro IC Card (LTE) may cause malfunction or damage
- Do not touch the IC (metal) part of the au Micro IC Card (LTE) or the IC card terminal inside the product unit.
- ·Insert in the correct direction.
- · Do not use force to attach or remove.

Before attaching the au Micro IC Card (LTE), make sure to turn the product off. au Micro IC Card (LTE) is not recognized on the product if it is attached when the product turned on. Remove the microUSB cable connected, if any.

#### Open the Micro IC Card slot cover

Put your finger (nail) on the concave part on the side of the cover and pull in the direction of the arrow.

# Insert au Micro IC Card (LTE) into

the slot With the IC (metal) side of the au Micro IC Card (LTE) facing up, confirm the orientation with the notch shown, then insert the au Micro IC Card (LTE) until it clicks.

# Close the Micro IC Card slot cover

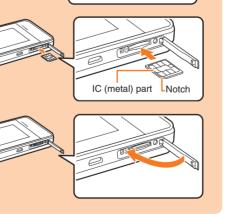

Concave part

9

m

IC (metal) part

# Using Touch Panel

Тар Gently touch the screen and then immediately release your

finger. Drag

Keep touching an item or icon, trace it to the desired direction

# Screen display

to move.

The following information is shown on the Home screen. To change the language, refer to "Switching to English display"

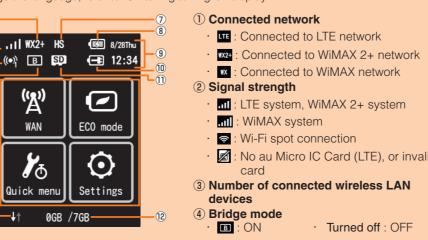

#### Connect the other side of the microUSB cable to the AC adapter

Make sure the form of the connector plug and insert it straight.

- Insert the AC adapter power plug into an outlet (AC 100V)
- 4 When charging ends, unplug the microUSB cable straight from the product
- 5 Unplug the AC adapter power plug from the outlet

# Charging with a computer

Connect a specified microUSB cable to the external connection terminal of the product

Make sure the form of the connector and insert it straight. Make sure to insert it all the way

- Connect the other side of the microUSB cable to the USB port of PC Make sure the form of the connector and insert it straight.
- 8 When charging ends, unplug the microUSB cable straight from the product

•When the product power is on, perform the removing operation on the PC as follows For Windows PCs (Windows 8/8.1 and Windows 7), make sure sending/receiving data is finished and then remove the product. If the microSD memory card is attached, select 📷 in the task tray, then select "リムーバブルディスクの取り出し (Safely Remove Hardware)". When the safe removing message appears, remove the product. For Mac (Mac OS X 10.8), select 1/2, display Finder screen and select remove icon (2) in "No name".

# Charging with the cradle (sold separately) and AC adapter

- Connect a microUSB power connector of the cradle (sold separately) to the specified microUSB cable Make sure the form of the connector plug and insert it straight.
- **2** Connect the other side of the microUSB cable to the AC adapter Make sure the form of the connector plug and insert it straight

Insert the AC adapter power plug into an outlet (AC 100V) Power light of the cradle (sold separately) turns on.

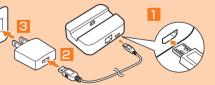

4 Connect the microUSB connector for charging of the cradle (sold separately) to the product

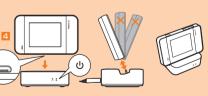

# Turning the power on/off/restarting

Press the power button for over approximately three seconds to turn the power on

The product is turned on and the unlock screen appears. •When the power is turned on, the product automatically connects to the Internet. Also, the wireless LAN function is turned on and i appears.

**2** Slide the screen up or down

Unlocked, and the Home screen appears.

**3** To turn the power off, press the power button for over approximately three seconds → "Power off"

Tap "Reboot" to restart the product

# Force shutdown

Press the power button for over approximately 10 seconds to force shutdown. Force shutdown turns off and on again when the product gets inoperative, etc.

# Switching to English display

In Home screen, tap "設定 (Settings)" → "システム設定 (Tools)" → "言語 (Language)" → select "English" → "OK"

: No au Micro IC Card (LTE), or invalid IC

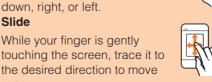

Slide touching the screen, trace it to

While your finger is gently the desired direction to move

over

# Flick (Swipe) Operate the screen by quickly moving (flicking) your finger up,

**Basic Operation** 

# WALKER WiMAX 2+ setting tool into a

# Activating Wi-Fi WALKER WiMAX 2+ utility

Connect the product to a computer etc. via wireless LAN or a specified microUSB cable and use Wi-Fi WALKER WiMAX 2+ utility software through web browser to change the settings. The steps for wireless LAN connection are provided as an example. \*Use "SSID1" to use Wi-Fi WALKER WiMAX 2+ utility via wireless LAN connection. \*To log in, operate during the unlock screen is displayed or the screen is turned off.

- Press the power button for over approximately three seconds to turn the power on
- 2 Activate wireless LAN devices and connect to the product via wireless LAN
- Activate the web browser and enter "http://wi-fiwalker.home" in the URL entry field

Login screen appears.

4 Enter "admin" in the user name and password then select "Login"

•Default login password for Wi-Fi WALKER WiMAX 2+ utility is the last five digits of IMEI shown on the bottom of the back side of the product.

Apply Connected Internet 79.05 KB High speed Mode Apply

**6** Enter pre-shared key (WPA Key)

key)" and select "OK"

ネットワーク セキュリティ キーを入力してください

セキュリティ キー(<u>5</u>):

文字を非表示にする(H)

Perform the steps 3 and 4, or select ....

icon on the task tray and open connection

screen then make sure that "接続 (Connect)"

OK キャンセル

1型 ネットワークに接続

is shown

into "セキュリティキー (Security

×

uti WiMAX 2+ Wi🗐 🔠 📟

•Select "English" from "言語 (Language)" list.

When you log in to Wi-Fi WALKER WiMAX 2+ utility successfully, Wi-Fi WALKER WiMAX 2+ utility Home Page appears.

For other functions, see descriptions displayed on Wi-Fi WALKER WiMAX 2+ utility.

# **Connecting via wireless LAN**

How to connect the product and the following wireless LAN devices is described here. Nintendo 3DS LL/3DS/DSi LL/DSi/DS Lite/DS Windows PCs iPhone/iPod touch/iPad/iPad mini

Smartphones

For network name (SSID) and security key of the product, refer to the supplied WLAN Initialization Sticker or from the Home screen, Tap "Quick menu" → "SSID&password".

\*Wireless LAN connection settings are required when it is connected with the product for the first time.

The next time, connection is automatically made (when "自動的に接続する (Connect Automatically)", "設定を保存する (Save the settings)", etc. is set on the wireless LAN device).

# **Connecting Windows PC**

Screen shots and steps described here are for Windows 7 PC connected using "SSID1 (WPA2/WPA)"

Press the power button for over approximately three seconds to turn the power on

The product automatically connects to the Internet. Also, the wireless LAN function is turned on and i appears.

2 Enable the wireless LAN function on a PC

🚹 From the "スタート (Start)" menu, select "コントロールパネル (Control panel)", then select "ネットワークとインターネット (Network and Internet)" → "ネッ トワークと共有センター (Network and sharing center)"

- 👍 Select "ネットワークに接続 (Connect to network)"
- 5 Select an item indicating "SSID1" of the product and select "接続 (Connect)"

•Make sure that "自動的に接続する (Connect automatically)" is marked. •If "SSID1" setting is changed, select the set item name.

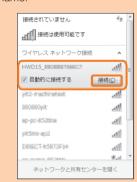

# **Connecting smartphones**

How to connect general Android devices and this product with "SSID1 (WPA2/WPA)" is described here.

Press the power button for over approximately three seconds to turn the power on

The product automatically connects to the Internet

- Also, the wireless LAN function is turned on and on appears.
- In the menu of the smartphone, select "Settings"

# In the setting screen, select "Wi-Fi"

4 Turn Wi-Fi "ON" from "OFF" Searching for access points starts.

Screen shots and steps described here are for when connecting iPhone and the product with "SSID1 (WPA2/WPA)".

# Press the power button for over 6 Enter pre-shared key (WPA Key) in approximately three seconds to turn the power on

The product automatically connects to the Internet. Also, the wireless LAN function is turned

on and appears.

2 In the iPhone home screen, select "Settings"

# In the setting screen, select "Wi-Fi"

## 4 Turn Wi-Fi "ON" from "OFF"

| Settings                         | Wi-Fi           |      |
|----------------------------------|-----------------|------|
| Wi-Fi                            | - 1             | 0    |
| ocation accur<br>Vi-Fi is turned | acy is improved | when |

## Searching for access points starts.

5 Select an item indicating "SSID1" of the product

•If "SSID1"setting is changed, select the set item name

# Wi-Fi 8 🗢 000000.4 HWD15\_100000000... 🔒 🗢

# Charging a mobile device

Charging a connected mobile device is possible using supplied HUAWEI power supply conversion cable 01.

\*For information on devices compatible with the power supply function, visit the au Home Page

> **HUAWEI** power supply conversion

cable 01

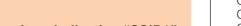

- 5 Select an item indicating "SSID1" of the product •If "SSID1" setting is changed, select the set
  - item name

## **6** Enter pre-shared key (WPA Key) into "Password" correctly and select "Connect"

When you connect successfully, a connection completion message such as "Connected" appears on "SSID1" field for the product displayed on the smartphone.

# Connecting iPhone/iPod touch/iPad/iPad mini

"Password" correctly, and select "Join" at the bottom right

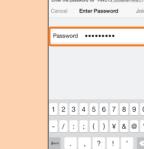

Join ABC space Wi-Fi icon appears on the status bar at

the upper left on the screen, and check icon appears on "SSID1"

| Wi-Fi                                                                                                    |            |     | C   |
|----------------------------------------------------------------------------------------------------|------------|-----|-----|
| 🕗 HWD15_II                                                                                                    | HOSSIE / B |     | • ( |
| CHOOSE A NET                                                                                                    | WORK       |     |     |
| 000000y4                                                                                                    |            | 8 9 | • ( |
| 00101309                                                                                                    | 0.403      | 8 9 | • ( |
| Other                                                                                                    |            |     |     |
| Ask to Join Ne                                                                                                    | etworks    |     | c   |
| Known networks will be joined automatically.<br>If no known networks are available, you will<br>have to manually select a network. |            |     |     |

Reception may be poor. Check in a good reception area.

- When feeding with the power supply function, it may take longer than when charging with a charger dedicated for the mobile device or the device cannot be fully charged. Power supply is not possible when battery level of the product reaches lower than set
- level. Power supply is unavailable when the temperature of the product is high. Wait a while until the product cools down.
- Main specifications

# Main unit

| Dimensions                                    | Approx. 64 (W) x 104 (H) x 14.9 (D) mm                    |  |  |
|-----------------------------------------------|-----------------------------------------------------------|--|--|
| Weight                                        | Approx. 140 g                                             |  |  |
| Interface                                     | USB 2.0 High Speed (microUSB terminal)                    |  |  |
| Intenace                                      | Compatible with microSD memory card/microSDHC memory card |  |  |
| Display                                       | 2.4 inches (320 x 240 dots) TFT                           |  |  |
| Power supply                                  | DC 5.0 V, 2.0A                                            |  |  |
| Internal Battery                              | lithium-ion battery, 3.7 V, 3000 mAh                      |  |  |
|                                               | ECO mode: Approx. 970 hours                               |  |  |
| Continuous standby time <sup>*1</sup>         | Quick access mode: Approx. 37 hours (WiMAX 2+), Approx.   |  |  |
|                                               | 40 hours (WiMAX), Approx. 38 hours (LTE)                  |  |  |
|                                               | WiMAX 2+ connected: Approx. 650 min.                      |  |  |
| Continuous communication time <sup>*1*2</sup> | WiMAX connected: Approx. 580 min.                         |  |  |
|                                               | LTE connected: Approx. 600 min.                           |  |  |
|                                               | Operating Temperature: 5°C to 35°C                        |  |  |

# Accessories for charging and connecting with a computer, etc. are as follows

- Common AC Adapter 03 (0301PQA) (sold separately) Common AC Adapter 03 Navy (0301PBA) (sold separately) Common AC Adapter 03 Green (0301PGA) (sold separately) Common AC Adapter 03 Pink (0301PPA) (sold separately) Common AC Adapter 03 Blue (0301PLA) (sold separately) Common AC Adapter 05 (0501PWA) (sold separately) AC Adapter JUPITRIS (White) (L02P001W) (sold separately) AC Adapter JUPITRIS (Red) (L02P001R) (sold separately) AC Adapter JUPITRIS (Blue) (L02P001L) (sold separately) AC Adapter JUPITRIS (Pink) (L02P001P) (sold separately) AC Adapter JUPITRIS (Champagne) (L02P001N) (sold separately) microUSB Cable 01 (0301HVA) (sold separately)
- microUSB Cable 01 Navy (0301HBA) (sold separately) microUSB Cable 01 Green (0301HGA) (sold separately) microUSB Cable 01 Pink (0301HPA) (sold separately) microUSB Cable 01 Blue (0301HLA) (sold separately)
- Portable charger 02 (0301PFA) (sold separately)

Introduction of related accessories

- HUAWEI power supply conversion cable 01 (HWD14HWA)
- HWD15 Cradle (HWD15PUA) (sold separately)
- \*For the latest information about available accessories, check au homepage (http://www.au.kddi.com/) or contact Customer Service Center. \*Accessories on this page can be purchased from au online shop. http://auonlineshop.kddi.com/
- \*Portable charger 02 (sold separately) might not fully charge the product.

# Troubleshooting

Please check the following if problems such as being unable to connect to the Internet from a PC remain even after setting and reading this manual and "取扱説明書 詳細版 (Full Instruction Manual)" (Japanese).

\*Signal strength, communication congestion, amount of contents may affect communication status.

#### Internet connection fails.

- Check if you are inside the service area.
- You may be in a poor reception area. Try again in a place with better reception.
- Access point can get busy at certain time. Wait a while and try again. З.
- Activate Wi-Fi WALKER WiMAX 2+ utility and make sure that the product connects to 4 the Internet correctly.

## Communication stops intermittently.

- Reception may be poor. Check in a good reception area.
- Check the battery level. If the battery level is low, charge and connect again.
- З. Make sure that the product and computer are correctly connected via wireless LAN or specified microUSB cable.
- If the product and wireless LAN device is connected via wireless LAN, turn off the 4 product and turn it on again.
- 5 If the product and a computer are connected via specified microUSB cable, restart the product

If connection is not established after the above-mentioned steps are performed, disconnect the product from the computer, restart the computer and then connect the product again

# Communication speed is slow.

- Access point may be busy. Wait a while and try again.
- Cannot supply power to a mobile device.

# Connecting Nintendo 3DS LL/3DS/DSi LL/DSi/DS Lite/DS

Screen shots and steps described here are for when connecting Nintendo 3DS LL/3DS and this product with "SSID1 (WPA2/WPA)"

\*Nintendo DS Lite/DS does not support SSID1 (WPA2/WPA). Use SSID2 (WEP) to connect (setting with Wi-Fi WALKER WiMAX 2+ utility is required).

\*NINTENDO DS BROWSER is required for browsing internet web pages on Nintendo DS Lite/DS. \*"ニンテンドーWi-Fiコネクション (Nintendo Wi-Fi connection)" internet connection service for "Nintendo DS" and "Wii" is ended. For details, refer to Nintendo homepage etc.

manually)'

# 🚹 Press the power button for over 🧧 Select "自分で設定する (Set approximately three seconds to turn the power on

The product automatically connects to the Internet.

Also, the wireless LAN function is turned on and 🔄 appears.

# 2 In the menu screen on Nintendo 3DS LL/3DS, select "本体設定 (Settings)", then "はじめる (Start)"

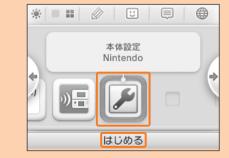

<mark>3</mark> Select "インターネット設定 (Internet settings)", then "インターネット接 続設定 (Internet connection settings)"

4 Select "接続先の登録 (Save an access point)"

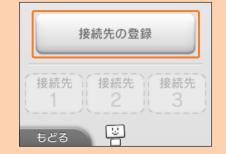

# Connecting Nintendo DSi LL/DSi/DS Lite/DS

Steps for searching access points and entering pre-shared key differ from those for Nintendo 3DS LL/3DS. Refer to the following steps.

・In the menu screen on Nintendo DSi LL/DSi, "本体設定 (Settings)" → "インターネット (Internet)" → "接 続設定 (Connection settings)" → Select any one of "未設定 (Not set)". After pre-shared key is entered, select "OK" → "OK"

・For Nintendo DS Lite/DS, activate Nintendo NINTENDO DS BROWSER, "Wi-Fiコネクション設定 (Wi-Fi connection settings)" → "Wi-Fi接続先設定 (Wi-Fi access point connection settings)" → Select any one of "未設定 (Not set)". Enter WEP key, then select "OK".

\*Refer to the instruction manual of Nintendo 3DS LL/3DS/DSi LL/DSi/DS Lite/DS for operations

\*Connection procedures for Nintendo 3DS LL/3DS/DSi LL/DSi/DS Lite/DS described in this manual are verified and produced by HUAWEI TECHNOLOGIES CO., LTD. Please refrain from contacting Nintendo regarding these descriptions.

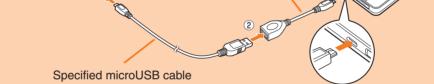

- **1** Press the power button for over approximately three seconds to turn the power on
- In Home screen, "Settings" → "Tools" → "Charging function" → Slide (gray) right to turn to () (blue)
- 3 Connect HUAWEI power supply conversion cable 01 to the external connection terminal of the product (1)
- From "Power supply" menu, select ("Supply power only"/"Supply power and radio concurrent")
- •Tap "Stop power supply" if you do not supply power.

To a mobile device

- 5 Connect specified microUSB cable to the other side of HUAWEI power supply conversion cable 01 (2)
- 6 Connect specified microUSB cable to a mobile device (③)
- 7 After using/charging mobile device is finished, remove microUSB cable from the mobile device and HUAWEI power supply conversion cable 01
- 8 Remove HUAWEI power supply conversion cable 01 from the product

\*When connecting, make sure the form of the connector plug and insert it straight all the way. \*Power supply stops when battery level of the product reaches lower than set level. Battery level to stop power supply can be changed. In Home screen, "Settings" → "Tools" → "Charging function" → Select "20%" or "50%'

# Online update

Set to search the available latest software automatically. You can download the latest software to update manually.

# To update manually

From the Home screen, select "Settings", then "Update software"

#### 2 Select "Update"

Availability of the latest software is checked. If the latest software is not found, the operation ends. When the latest software is available, the software information is displayed.

#### Select "Update"

Download starts.

When the download is complete, installation starts automatically.

#### When the latest software is found automatically

When the latest software is found, appears in the upper right of the Wi-Fi WALKER WiMAX 2+ utility screen. Also, 📼 appears for "Settings" on the product Home screen and for the submenu "Update software".

From the product Home screen, select "Settings" then "Update software" The software information is displayed.

## 2 Select "Update"

Download starts.

When the download is complete, installation starts automatically.

# Checking own phone number etc.

Check device information such as a phone number or IMEI number.

From the Home screen on the product, "Settings"  $\rightarrow$  "About"  $\rightarrow$  "Device information"

Device information is displayed.

\*Voice call is not available with the product.

#### Operation environment Operating Humidity: 35% to 85% Charging time Approx. 170 min. (with supplied AC adapter)

\*1: Continuous standby time and continuous communication time change depending on your communication network

\*2: Time when a wireless LAN device is connected.

#### **WAN** LTE, WIMAX 2+, WIMAX, WI-FI (IEEE802.11a/b/g/n-compliant) Compatible Networks LTE: 800 MHz/1.5 GHz WiMAX 2+/WiMAX: 2.5 GHz Frequency band Wi-Fi: 2.4 GHz/5 GHz

| Compatible Networks              | Wi-Fi (IEEE802.11b/g/n-compliant) |  |  |
|----------------------------------|-----------------------------------|--|--|
| Frequency band                   | 2.4 GHz (1 to 13 ch)              |  |  |
|                                  | WEP: 64bit/128bit                 |  |  |
| Secure Wi-Fi network             | WPA-PSK: TKIP/AES                 |  |  |
|                                  | WPA2-PSK: TKIP/AES                |  |  |
| Maximum simultaneous connections | Wi-Fi: 10 /USB: 1                 |  |  |

# AC Adapter

| ·              |              |                                         |  |  |
|----------------|--------------|-----------------------------------------|--|--|
|                | Input        | AC 100 V to 240 V, 50/60 Hz             |  |  |
|                | Output       | DC 5.0 V, 2.0 A                         |  |  |
| AC Adapter     | Dimensions   | Approx. 46 (W) × 48.6 (H) × 22.8 (D) mm |  |  |
|                | Weight       | Approx. 50 g                            |  |  |
|                | Operation    | Operating Temperature: 5°C to 35°C      |  |  |
|                | environment  | Operating Humidity: 35% to 85%          |  |  |
| Cable          | Cable length | Approx. 1.2 m                           |  |  |
| microUSB cable | Weight       | Approx. 34 g                            |  |  |
|                | Interface    | USB plug: A type                        |  |  |
|                | Intenace     | microUSB plug: B type                   |  |  |

# Trademarks

 Microsoft®, Windows®, Windows Vista® are trademarks or registered trademarks of Microsoft Corporation in the United States

- The official name for Windows is Microsoft® Windows® Operating System
- Internet Explorer is a trademark or registered trademark of Microsoft Corporation in the United States/ other countries
- Firefox is a trademark or registered trademark of the Mozilla Foundation in the United States/other countries.
- Google, Android and Google Chrome are trademarks or registered trademark of Google Inc. Opera is a trademark or registered trademark of Opera Software ASA. For details about Opera, refer to http://jp.opera.com/.
- Mac, Macintosh, Safari, iPhone, iPod, iPod touch, and iPad are trademarks or registered trademarks of Apple Inc. in the United States/other countries.
- The trademark "iPhone" is used with a license from Aiphone K.K.
  Wi-Fi<sup>®</sup>, Wi-Fi Alliance<sup>®</sup>, Wi-Fi CERTIFIED<sup>®</sup>, WPA<sup>™</sup>, WPA<sup>™</sup>, WPA<sup>™</sup>, Wi-Fi Protected Setup<sup>™</sup> logos are registered trademarks or trademarks of Wi-Fi Alliance.
- "AOSS™" and AOSS™ are trademarks of BUFFALO INC.
- ・ "らくらく無線スタート" is a registered trademark of NEC Access Technica, LTD. • Wii and Nintendo DS are registered trademarks of Nintendo. Wii U and Nintendo 3DS are trademarks of Nintendo.
- "PlayStation", "PS3" and "PS4" are registered trademarks of Sony Computer Entertainment Inc.
- microSD and microSDHC are trademarks of The SD Card Association and SD-3C, LLC.

• We HUAWEI are registered trademarks or trademarks of HUAWEI TECHNOLOGIES CO., LTD. in China.

 Other company names and product names referred to in this manual are trademarks and registered trademarks of respective companies. ® or TM mark may be omitted in this manual.

# For inquiries, call

# **Customer Service Center**

For general information, charge and operation information (toll-free) Business hours: 9:00-20:00 (7 days a week) From fixed-line phones: | From au cell phones: **E 0077-7-111** 157 without area code

(toll-free) Business hours: 24 hours (7 days a week) From fixed-line phones: | From au cell phones: **E 0077-7-113** 113 without area code

For loss, theft or damage

Pressing "zero" will connect you to an operator, after calling "157" on your au cell phone

# In case above numbers are not available, call (toll-fre 0120-977-033 (except Okinawa)

Secure cell phone support center

For loss, theft, damage (toll-free) From fixed-line phones/au cell phones, **E** 0120-925-919 usiness hours 9:00-21:00 (7 days a week)

June 2014, 1st Edition

Sold by: KDDI CORPORATION · OKINAWA CELLULAR TELEPHONE COMPANY Importer: HUAWEI Technologies Japan K.K. Manufacturer: HUAWEI TECHNOLOGIES CO., LTD.

もどる 🔓 Select "アクセスポイントを検索 (Search for access points)"

自分で設定する

あなたのインターネット接続環境に

合わせた設定方法を

ご案内いたしましょうか?

2

おねがいする

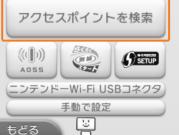

Searching for access points starts.

•If "SSID1" setting is changed, select the set

8 Enter pre-shared key (WPA Key)

correctly and select "決定 (OK)"

Connection test starts. When complete,

"接続テストに成功しました!

completed!)" appears.

(Connection test has successfully

Select an item indicating "SSID1"

of the product

item name

Select "OK"

Select "OK"

Setting is saved